## **Урок по программе CANVA**

Создание обложки в группе ВК за 19 шагов

## Canva

Канва – один из самых простых графических редакторов, с помощью которого можно создать единый стиль для ваших аккаунтов (групп и личных страничек), оформление обложки, постов и фотографий, разработать логотип, который можно ставить на любые свои фотографии, в том числе в своем личном аккаунте.

Это программа онлайн, поэтому у себя устанавливать не надо. Проекты ,созданные вами, сохраняются. У вас всегда есть к ним доступ.

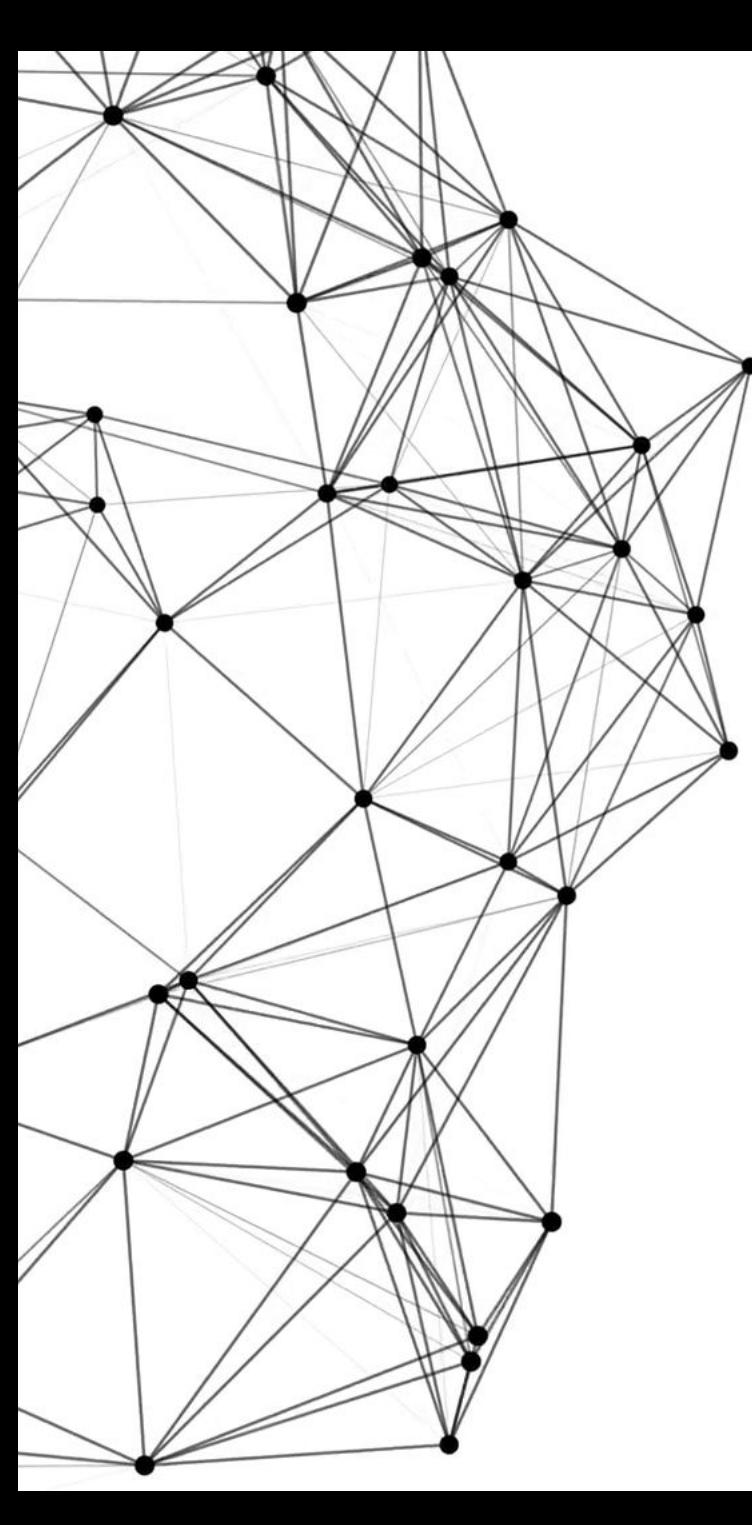

## Заходим на сайт: https://www.canva.com и регистрируемся по инструкции, которая появляется при каждом шаге (использовать – для себя, язык выбрать русский).

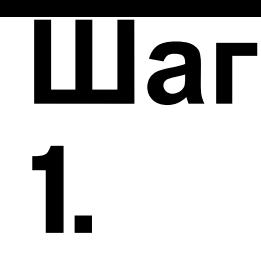

Войти Зарегистрироваться Какой дизайн желаете создать?  $\alpha$ **FUND BOWIE** RAIS ER **Drawa** Флаер **ODAZANTALIM** Социальные сети

**D** Русский (Россия) ~

# всем миром.

Обзор Возможности Для работы

Создайте учетную запись бесплатно. Сапуа отлично подходит для экспертов и новичков, команд и отдельных пользователей.

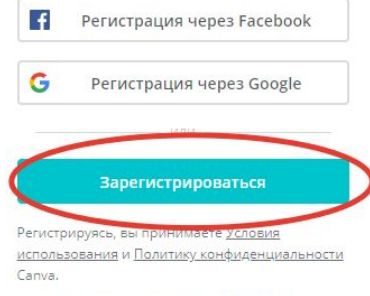

Уже зарегистрировались? Войдите

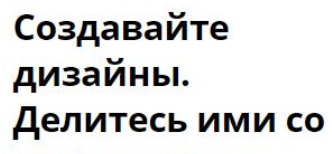

### Зарегистрировались и выходит главная страница. Слева нажимаем «Создать дизайн»

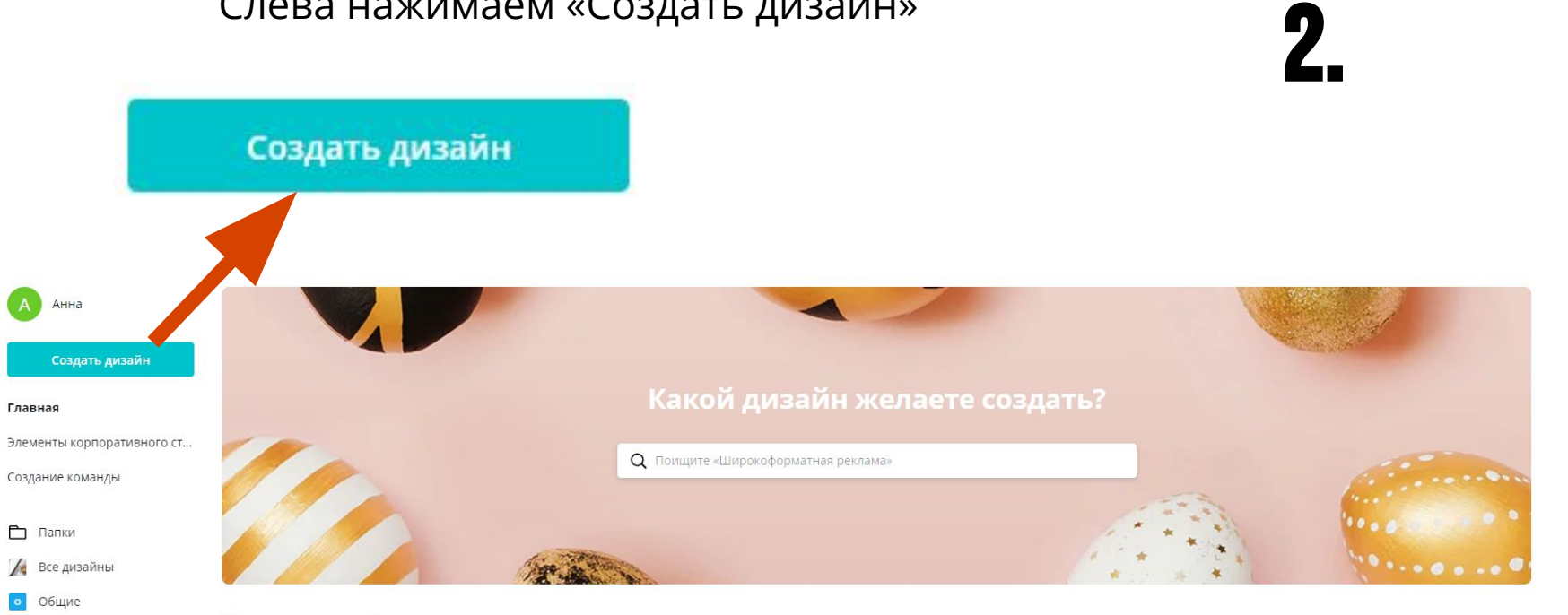

Создать дизайн >

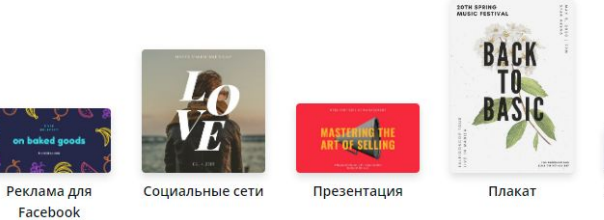

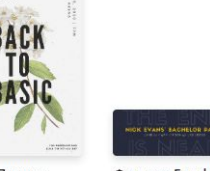

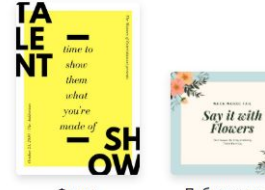

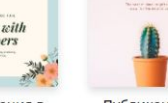

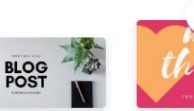

Настраиваемые размеры

**Шаг**

Публикация в Instagram

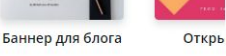

#### **Ваши дизайны**

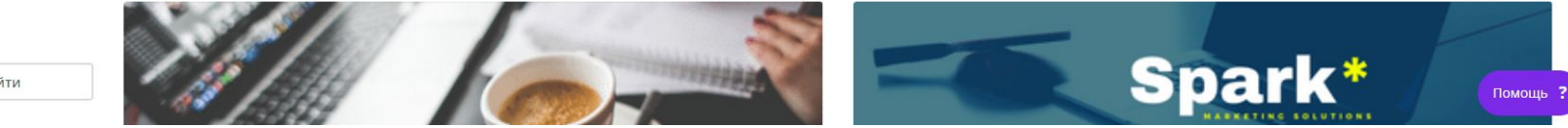

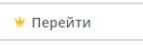

Главная

**1** Корзина

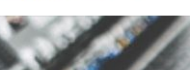

Фон для Facebook

Флаер Facebook

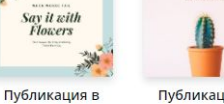

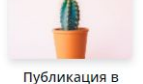

THE MINIMAL LISTS

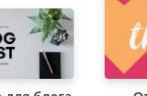

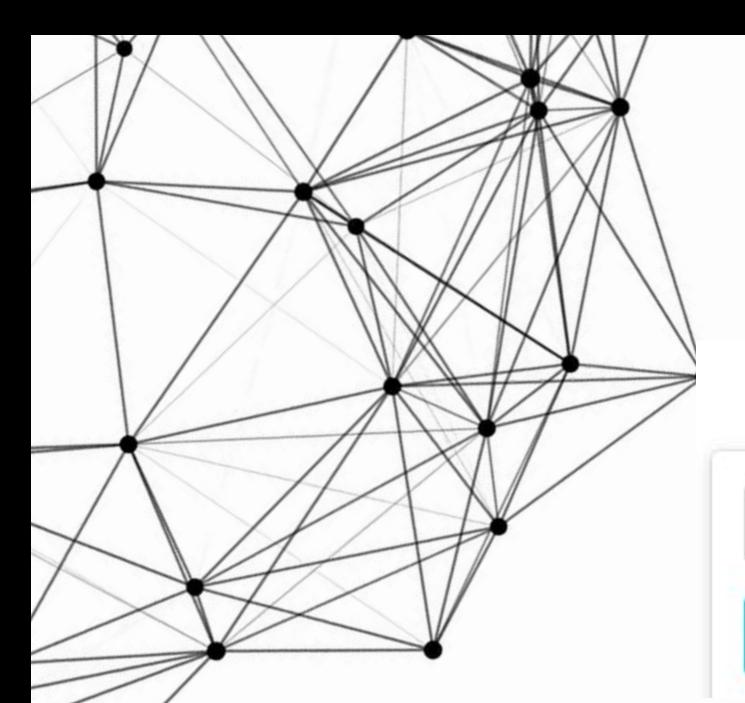

 Создаем дизайн для нашей продающей группы по специальным размерам.

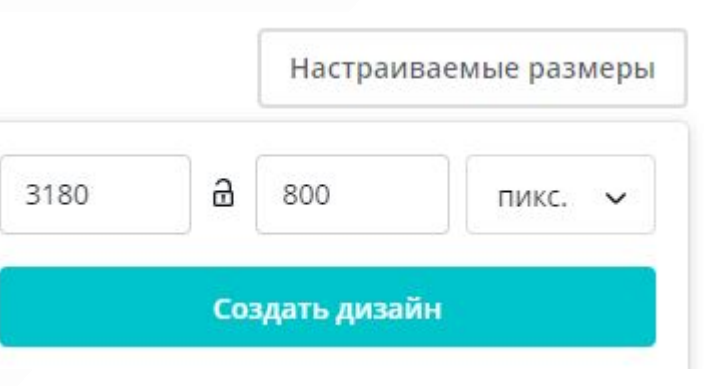

Справа сверху находим кнопку «Настраиваемые размеры» и нажимаем её.

**Шаг**

3.

## <u>Плюшечка №1:</u>

Размеры: в пикселях всегда Для обложки: 3180\*800 Картинка в пост: 1600\*1200 Картинка узкая в пост или на опрос: 1600\*800

> Нам сейчас нужна обложка в группу: ширина 3180, высота 800

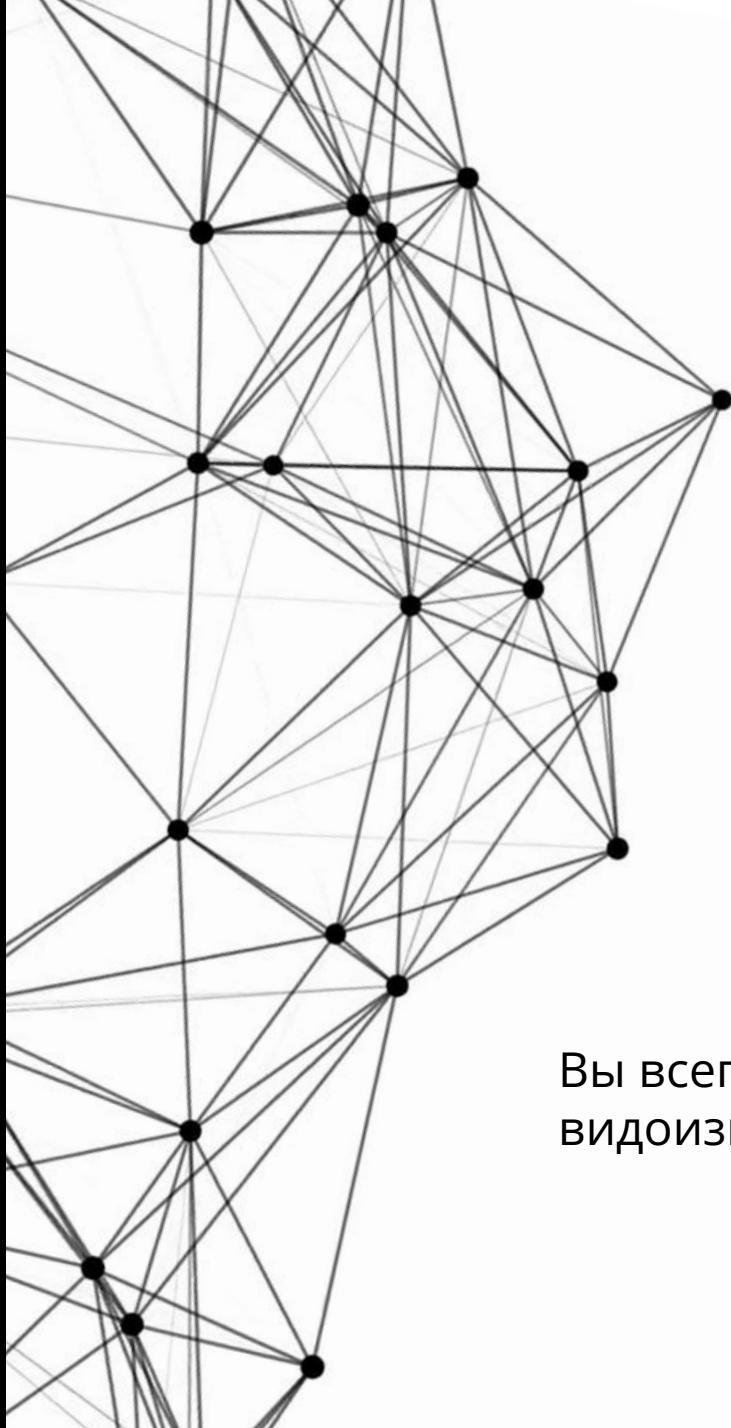

По умолчанию у Вас стоит «Дизайн без названия» Вам надо дать название. Написать, например: «Шаблон обложки».

«Дизайн без названия»

3180 × 800 пикс. - без названия

**Шаг**

4.

«Шаблон обложки»

Шаблон обложки

Вы всегда сможете найти этот шаблон и видоизменять в любое время, работая над группой

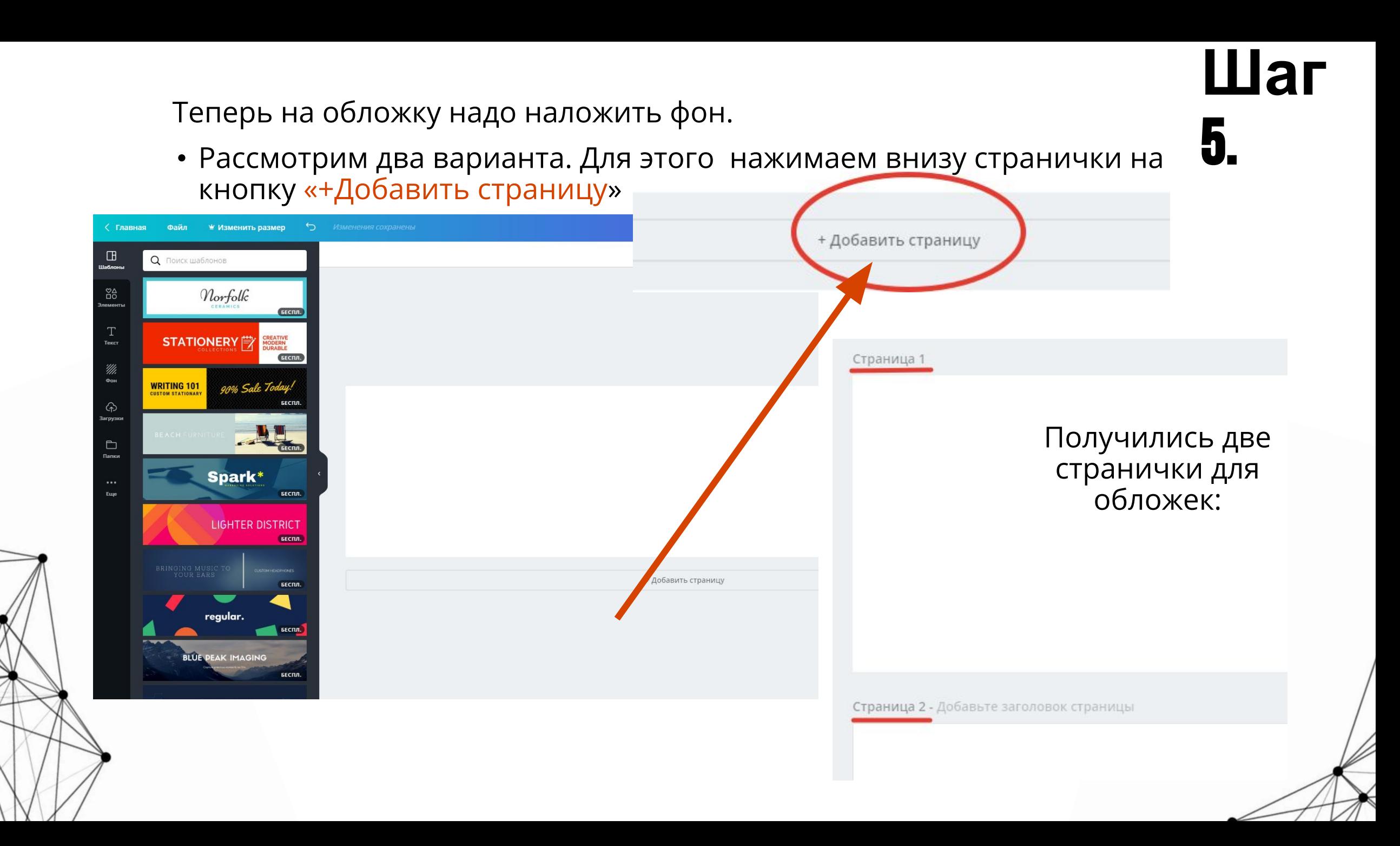

Слева на панели находится столбик инструментов, выбираем фон, где представлены бесплатные и платные варианты, мы используем бесплатные, в палитре цветов, где более 60000 цветов, можно выбрать любой.

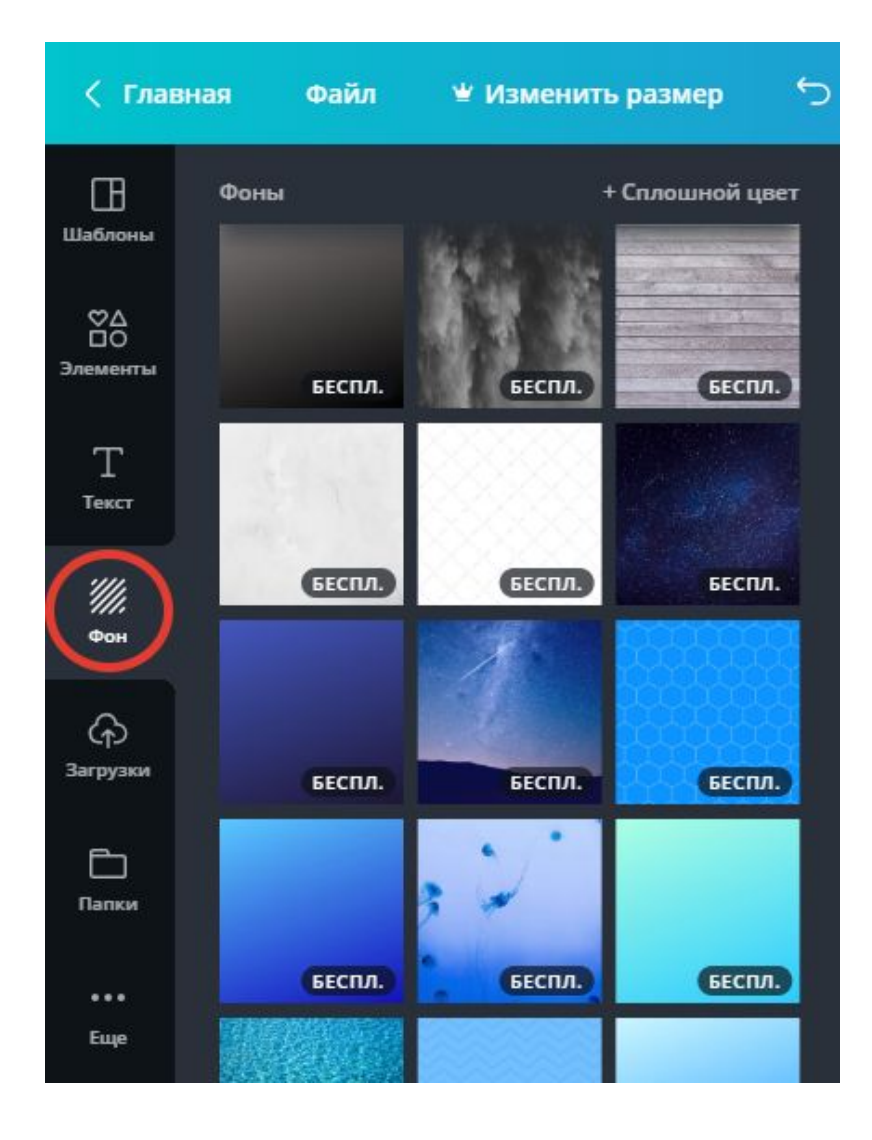

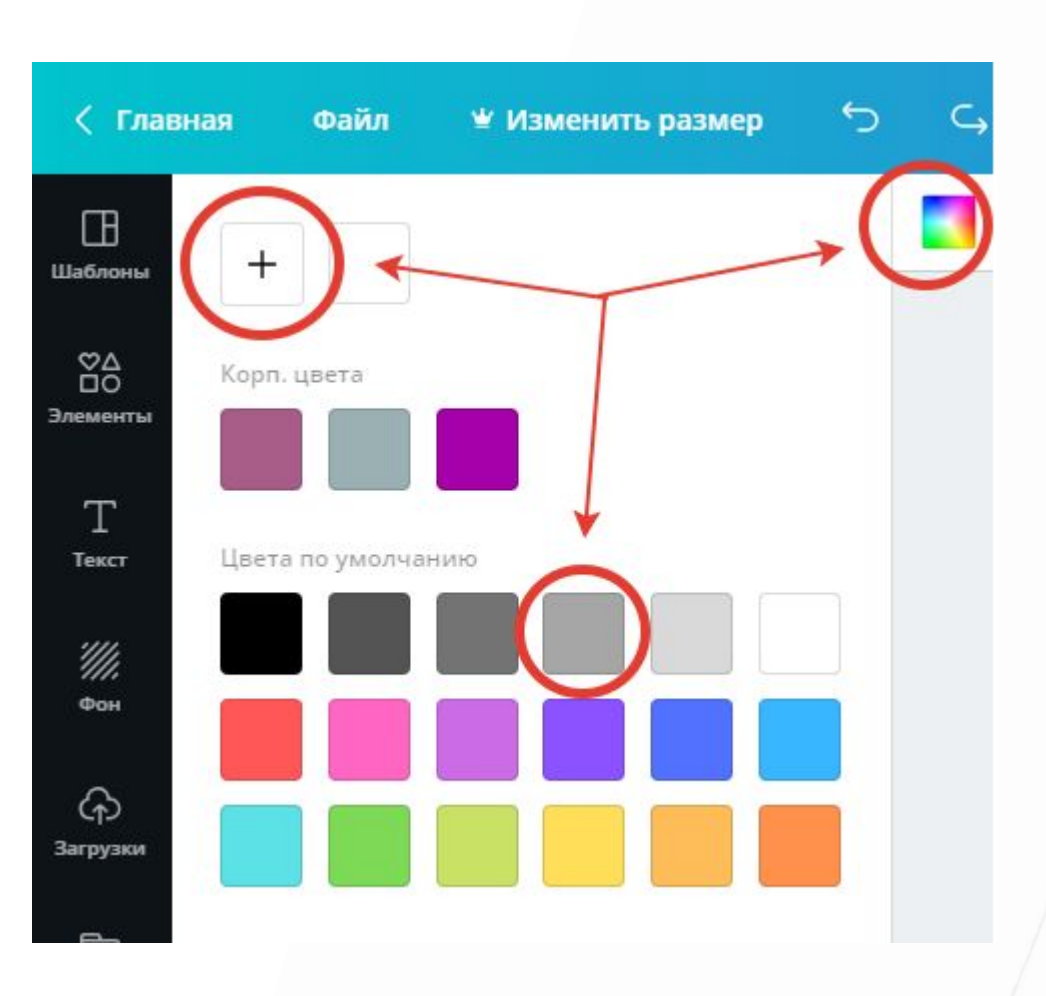

**Шаг**

6.

Кликаете мышкой на страничку и выбираете фон, который появляется моментально, цвет заливки можно сразу посмотреть и поменять, если не нравится, например так:

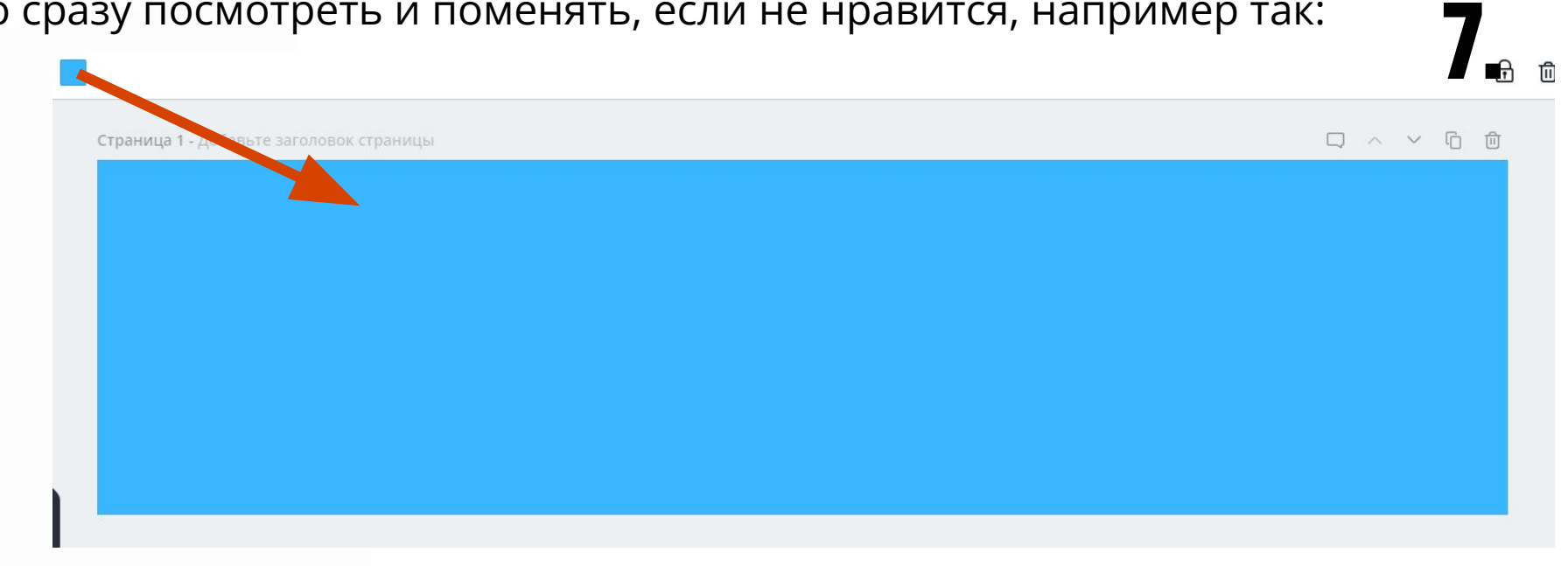

**Шаг**

Еще вы можете выбрать любой из уже предложенных фонов, цвет можно поменять, если зайти на палитру цветов:

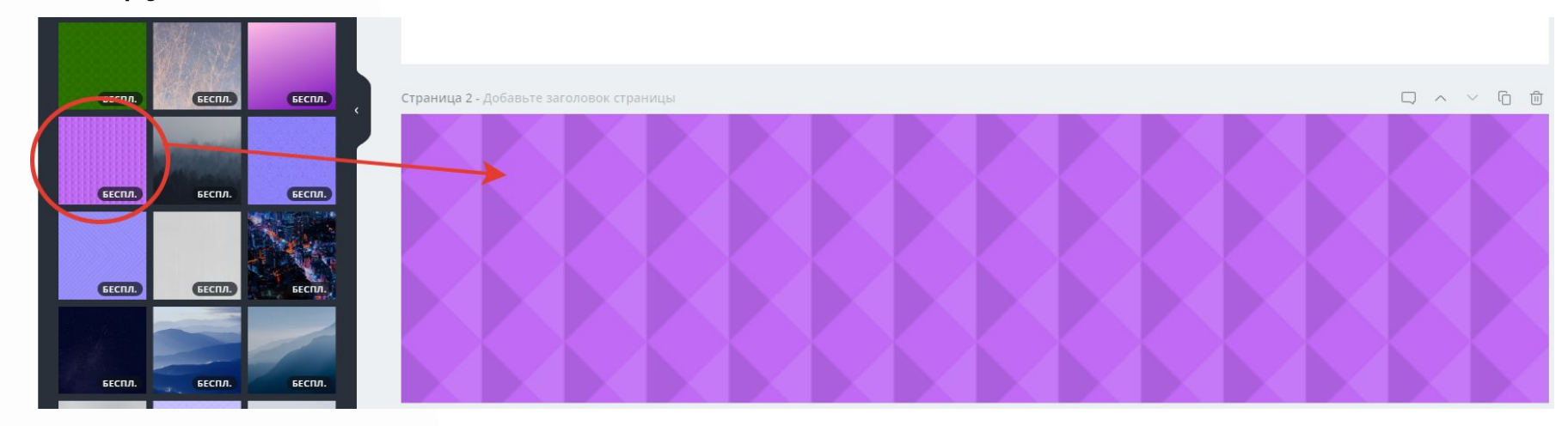

## Наверху появились новые возможности: Можно обрезать или перевернуть фотографии или картинки, все можно использовать.

Настроить Обрезать Перевернуть Фильтр

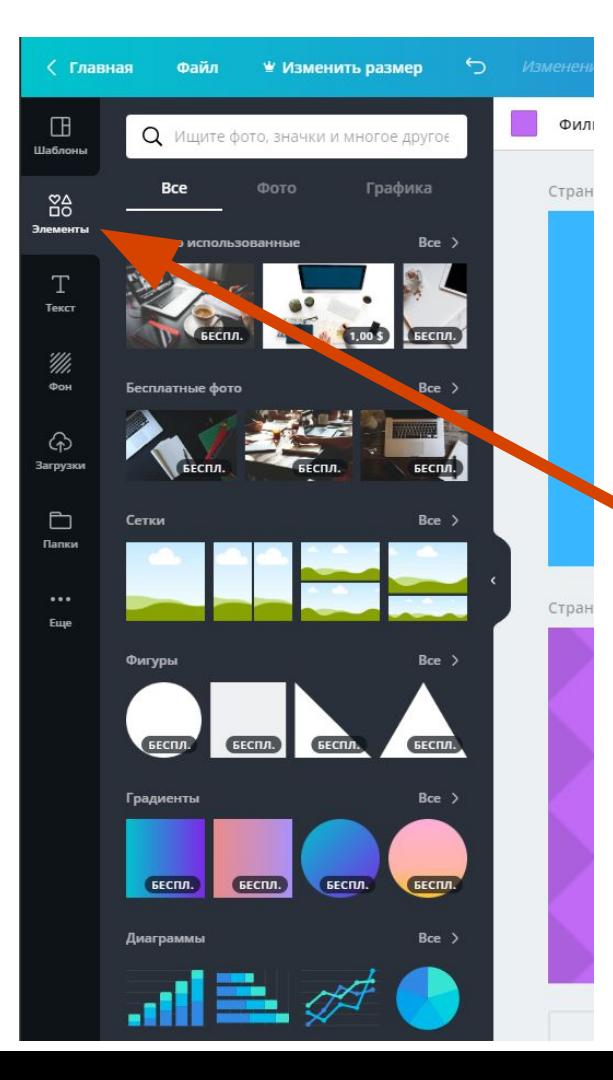

• Еще можно сделать фон из готовой картинки. Заходим слева на панели инструментов в «Элементы», находим «Фото» и выбираем по своей тематике.

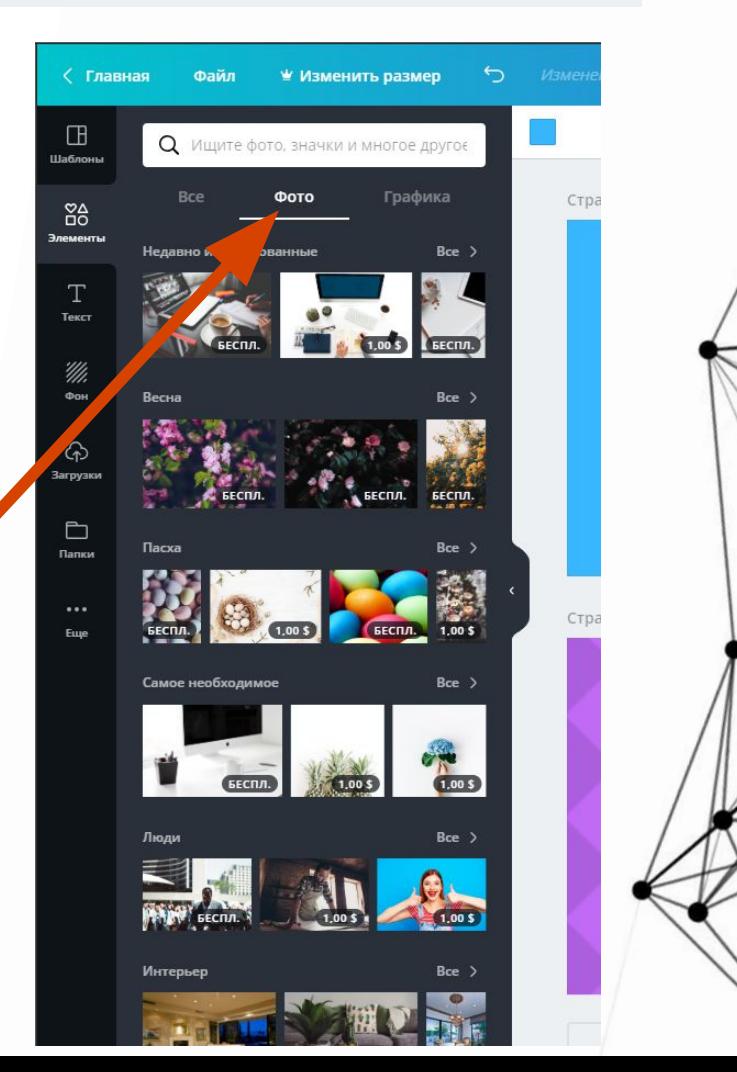

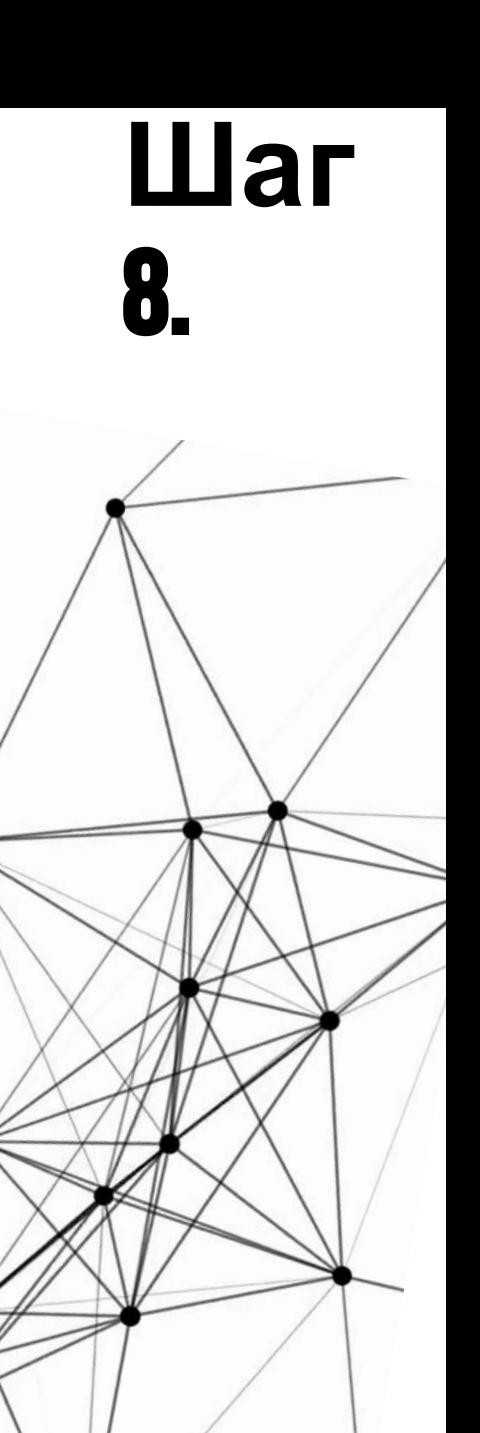

Кликаете мышкой на фото и оно помещается на вашу страничку, где вы можете растянуть или уменьшить фото, цепляя на кружочки по периметру, например так:

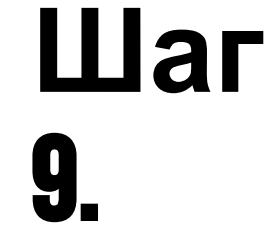

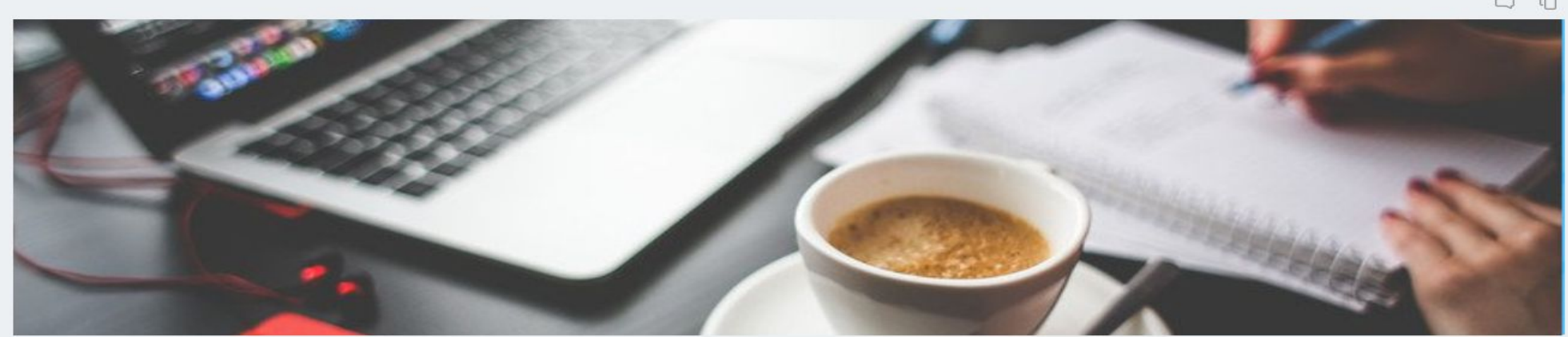

• Если не нравится, всегда можете удалить любой элемент или картинку с помощью этой кнопки:

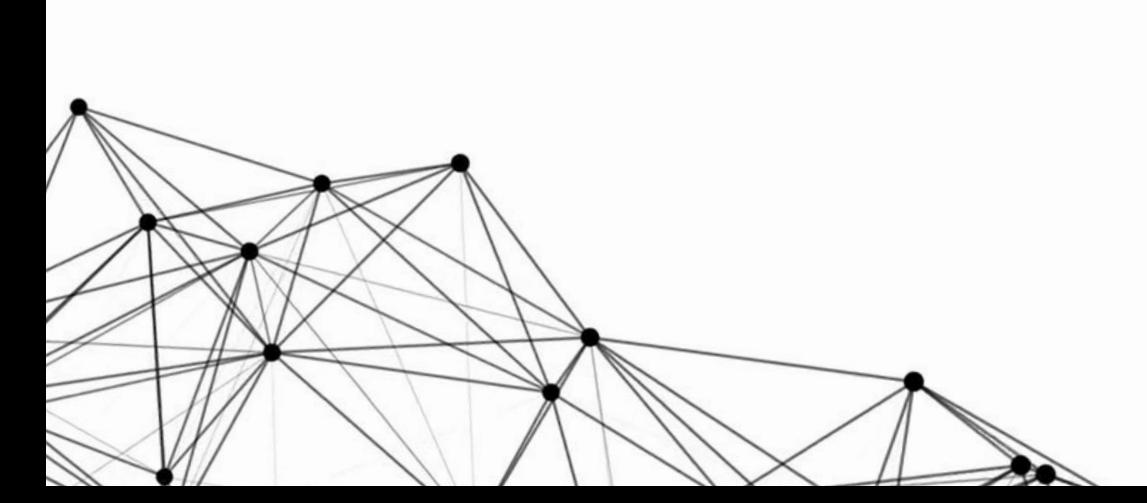

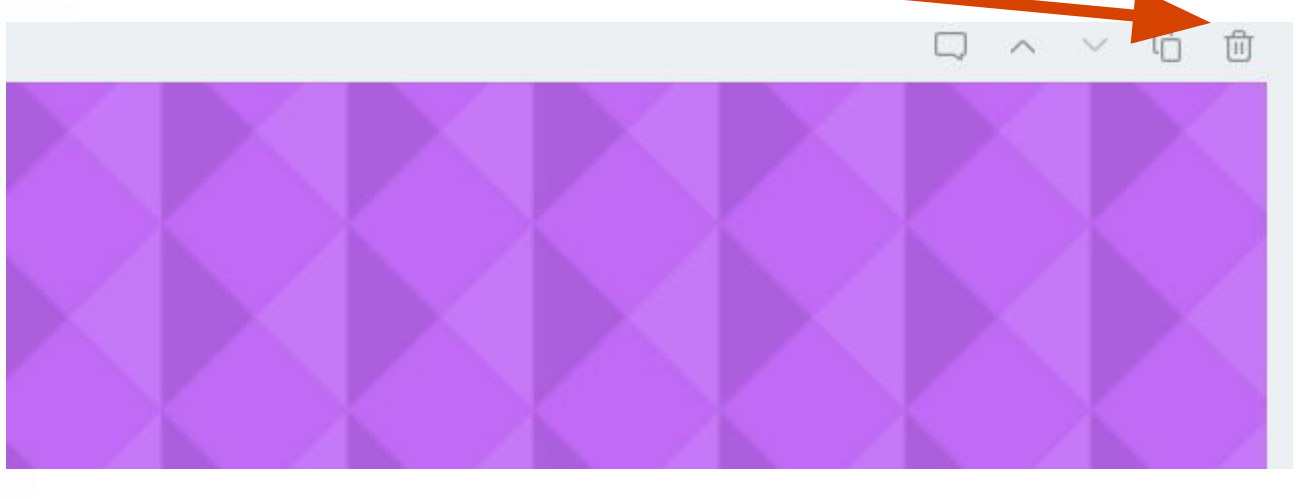

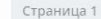

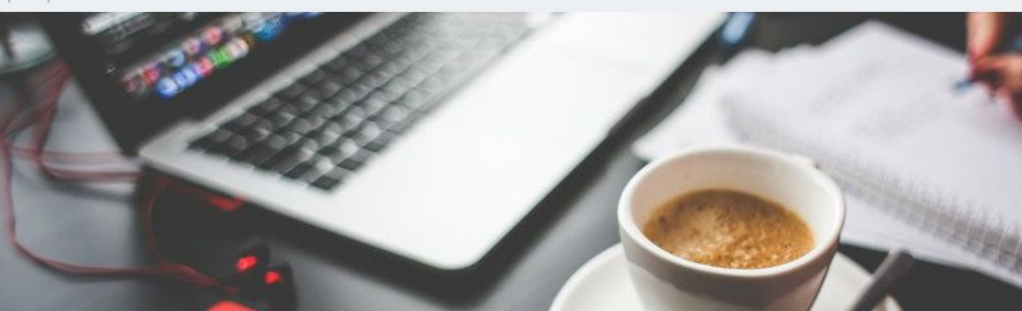

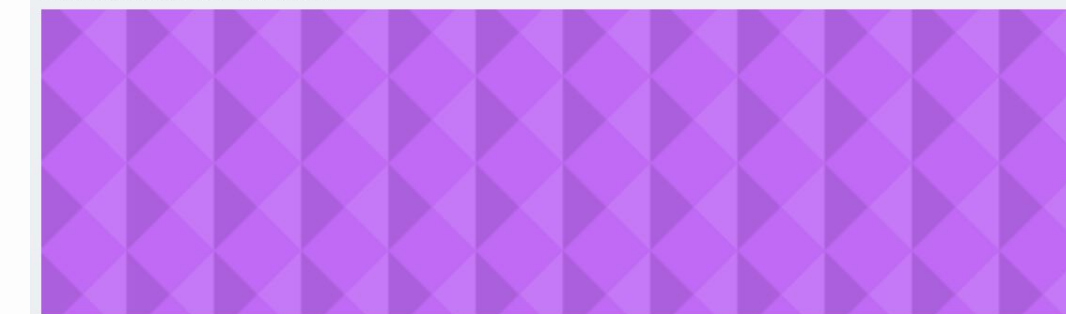

• И теперь нам нужно разместить вашу фотографию. Ваши фото загружаются с вашего компьютера, нажав кнопку «Загрузки», или можно создать папку нажав на кнопку «Папки» с вашими фотографиями.

Кстати, любые

действия можно отменить,

нажав на кнопочки на самой верхней панели

Задач и вернуть все обратно.

Главная

## У нас получилось два варианта фона:

**H** 

Цаблонь

88 ементь

Текст

'///. Фон

⊕

ħ Папки

 $......$ 

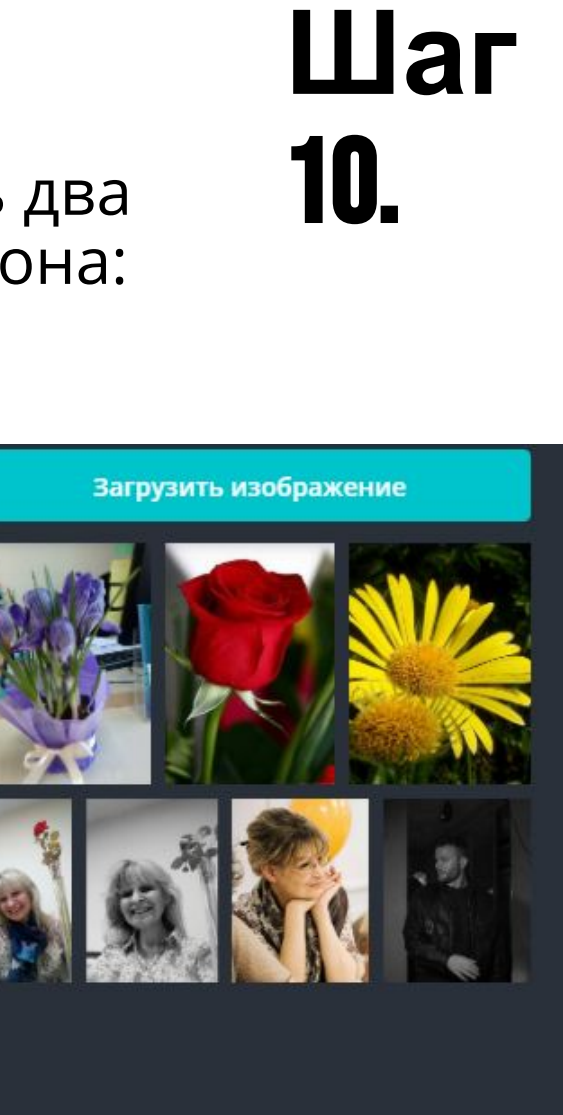

Фотографию можно поставить в фигуру, а фигуры находятся на панели «Элементы» в разделе «Рамки». Например, круг, квадрат, любая другая, либо вообще без фигур.

**Шаг** 11.

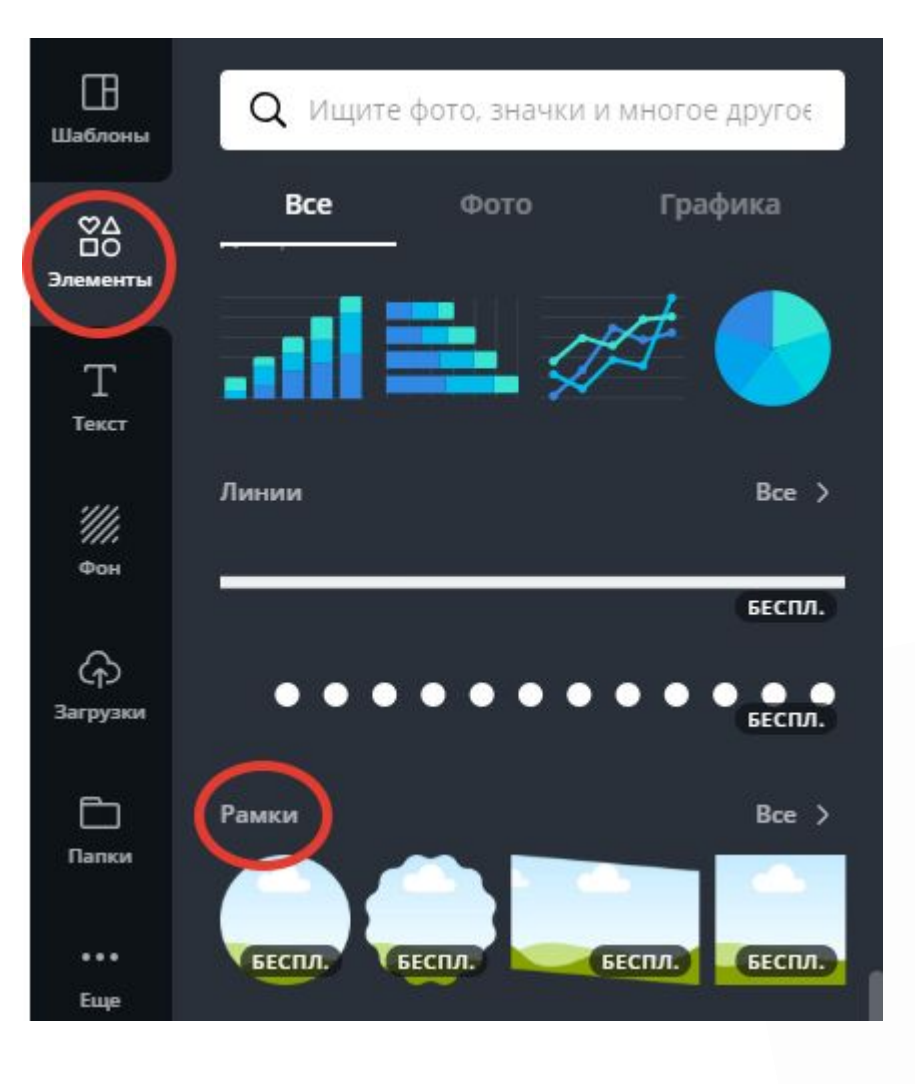

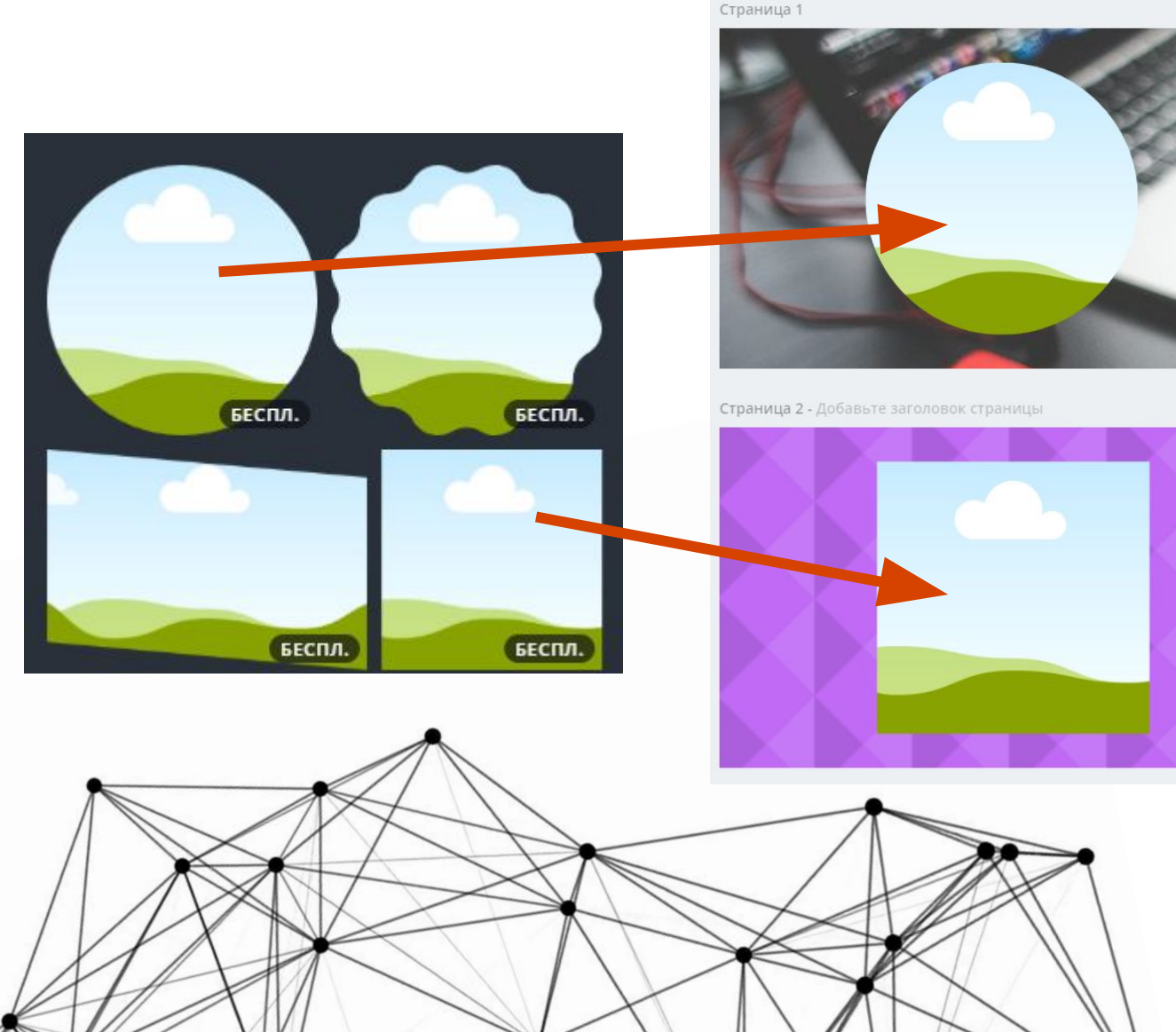

Плюшечка 2: Слева и справа необходимо оставлять по 2 см., потому что если открывать группу с мобильных устройств, эти края срезаются и, естественно, если там будут либо текст или фото, то часть не будет видна совсем.

Теперь нужно вставить фотографию.

12. Для этого заходим на страничку обложки, кликаем мышкой, выбираем фото, заходя в загрузки и переносим его в рамку, растягивая до нужных размеров, цепляя за кончики, можно применять прозрачность

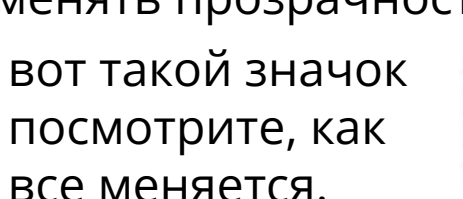

**Шаг**

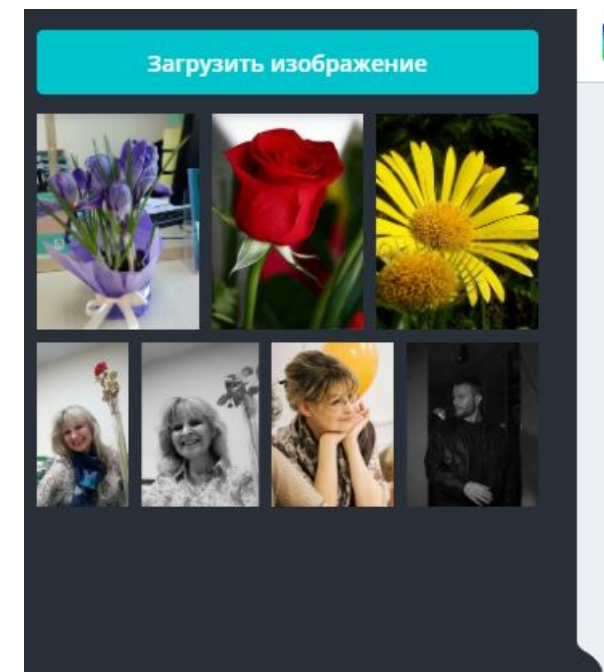

Обрезать

Страница 1 - Добавьте заголовок страницы

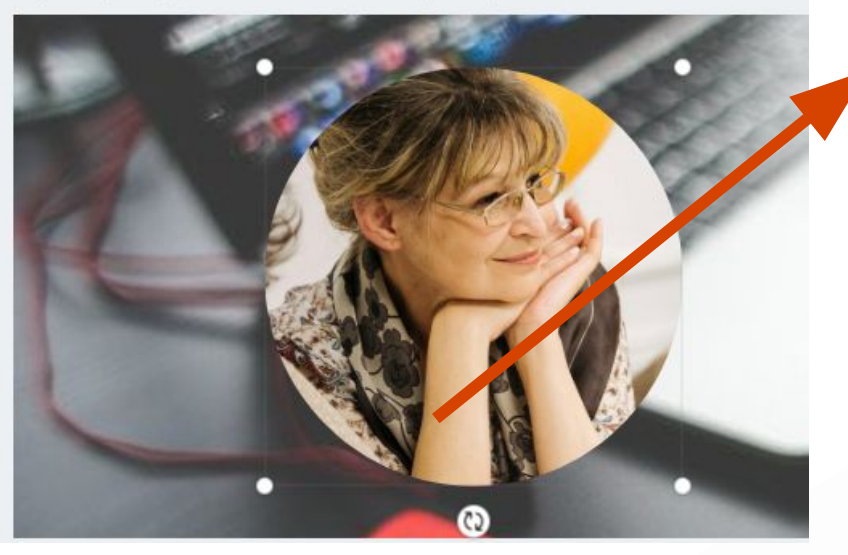

<u>Плюшечка 3:</u> Взгляд на фото должен быть повернут в сторону текста или смотрящий прямо в глаза. Только не выкладывайте фото для документов. Это должно быть красивое, желательно профессиональное фото. Получилось два варианта, теперь надо вставить текст, зайти слева в панель инструментов «Текст» и написать название группы, которое передает главную мысль – про что ваша группа, как вы можете решить задачу клиента, который к вам придет.

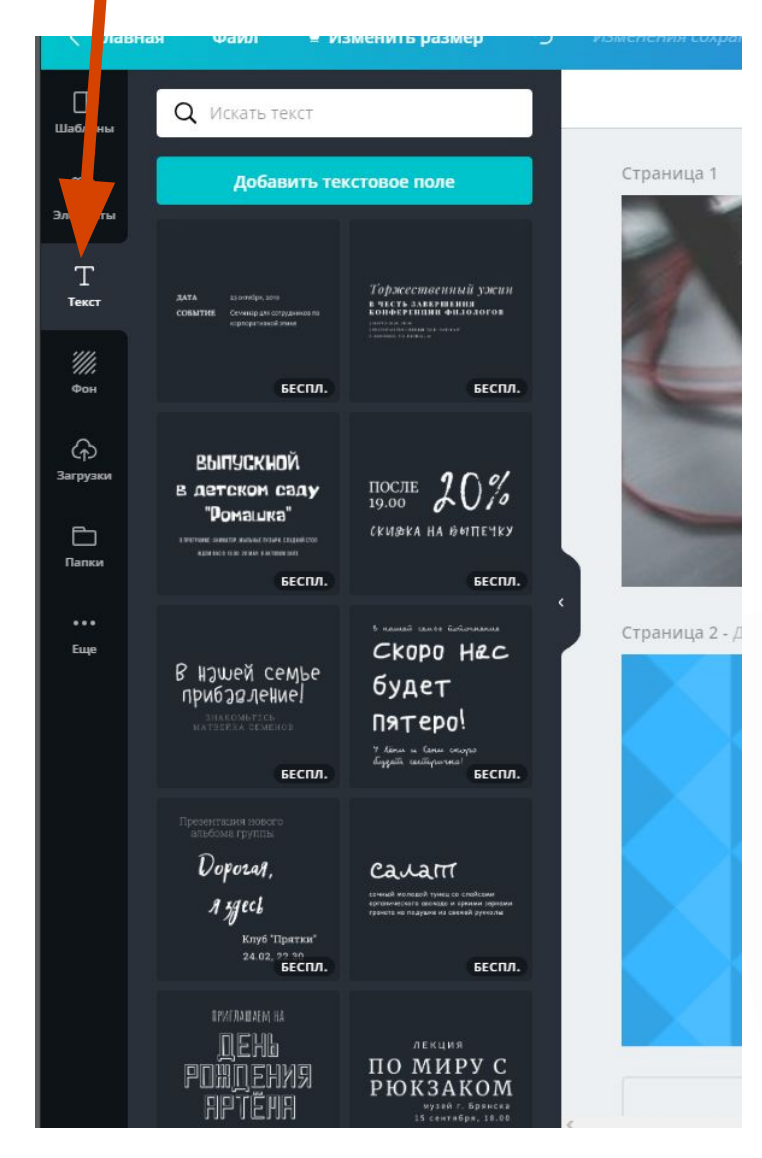

Выбираем: русские шрифты, часто рекомендуемые

**BEBAS NEUE CYRILLIC** AA55.0.0 **Open Sans** АаБбДд

**Шаг**

13.

• цвет, чтобы было хорошо видно, читаемо и сразу бросалось в глаза. Название должно говорить о том, что вы делаете в своей группе. Может быть кратким, не более 5-6 слов или более подробным. Плюшечка 4: Вы помогаете людям, конкретно кому, решать его задачу, каким способом и с каким результатом.

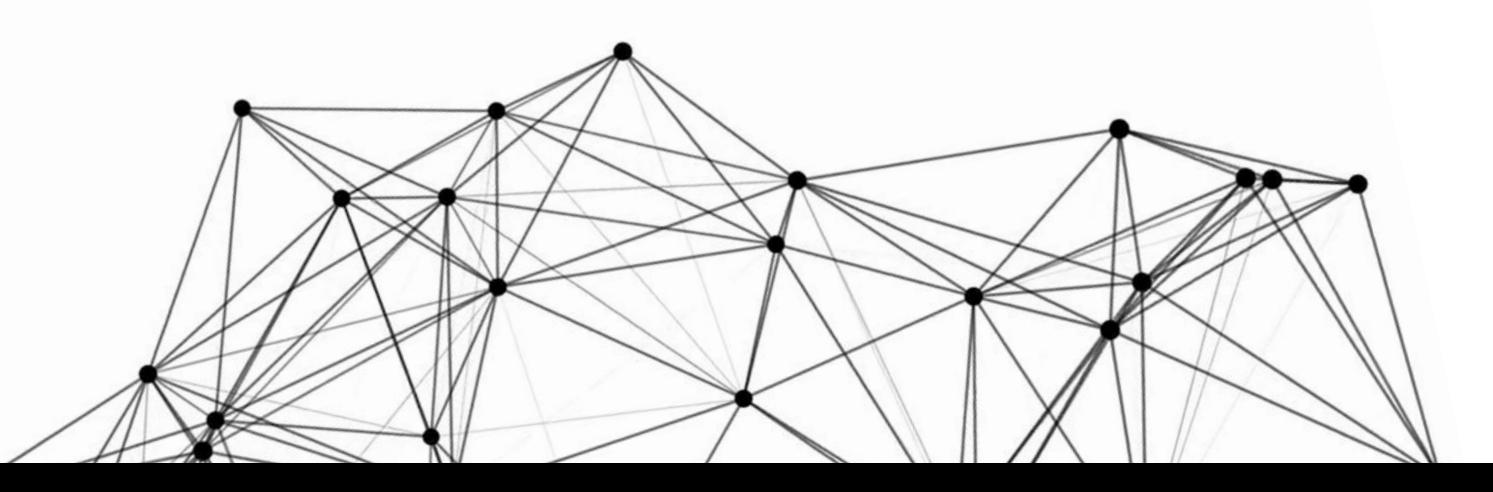

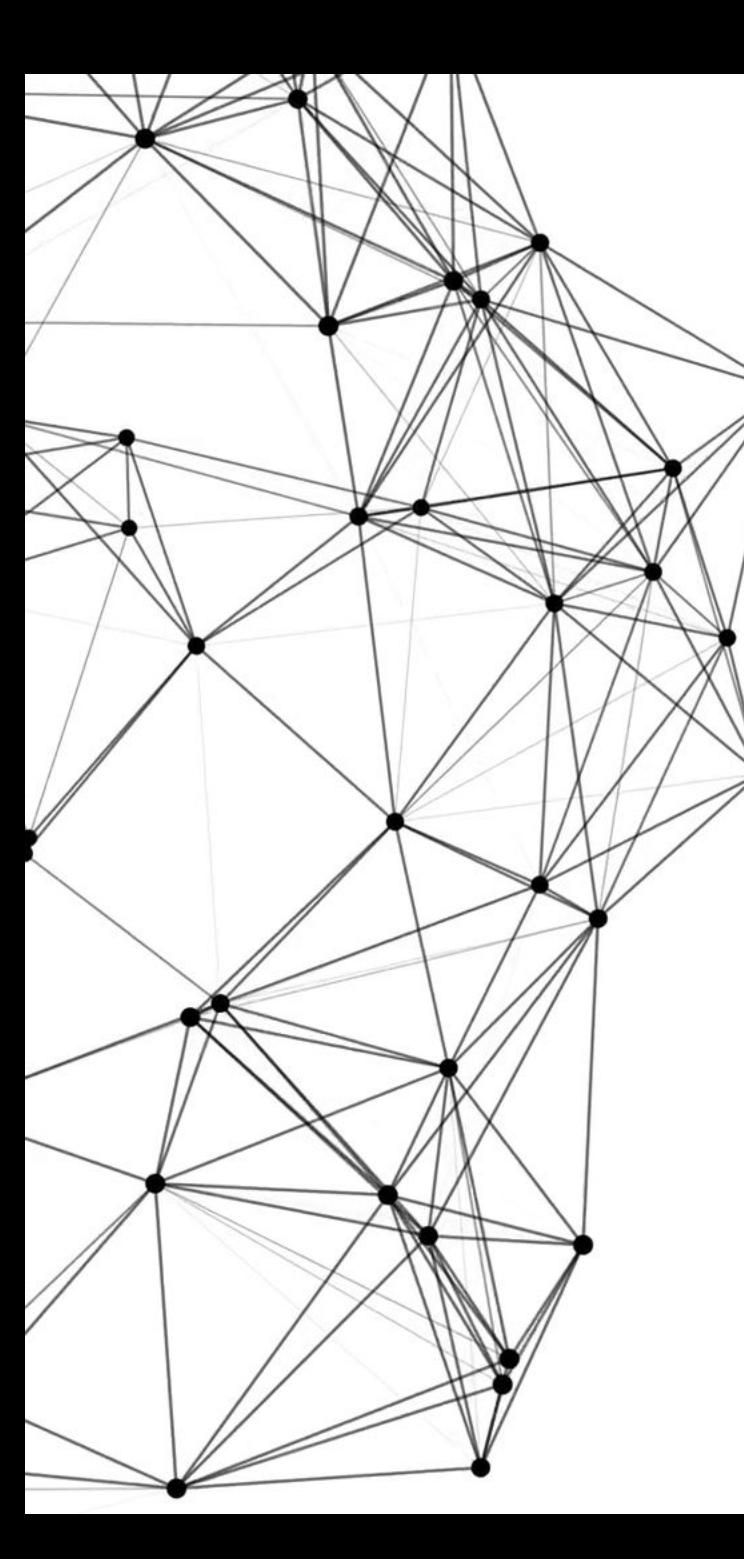

Например, получилось так, что сразу возникает вопрос: до какого результата? Коротко, но непонятно, поэтому лучше конкретизировать. Рассмотрим еще вариант, где поменяем подложку.

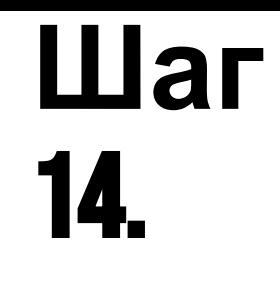

 $\gg$   $\theta$ 

口 へ ∨ 心 血

Настроить Обрезать Перевернуть Фильтр Страница 1

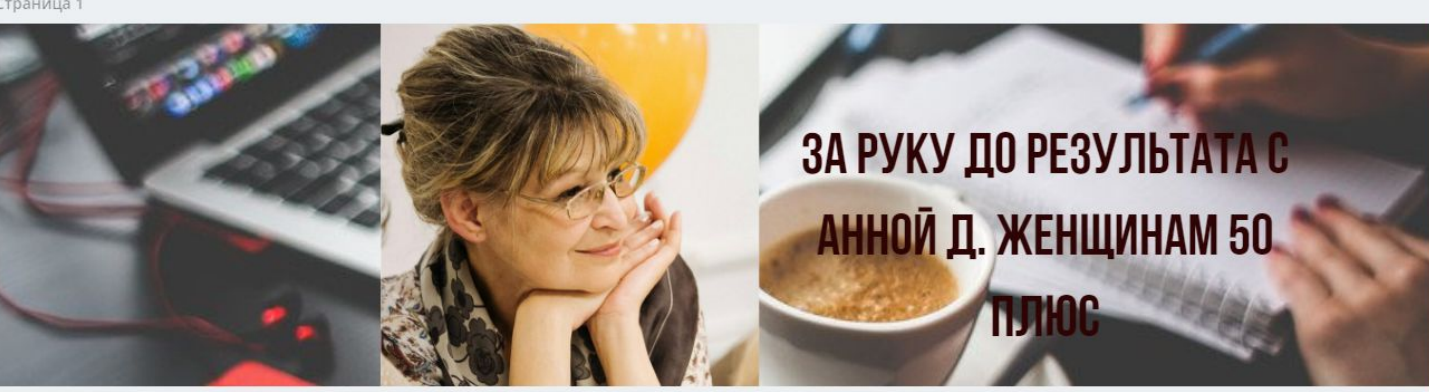

Страница 2 - Добавьте заголовок страницы

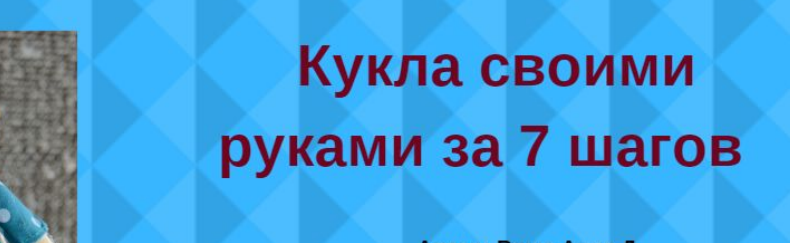

Автор: Ваша Анна Д.

## Вот еще вариант с использованием градиентов, которые находятся в «Графика»:

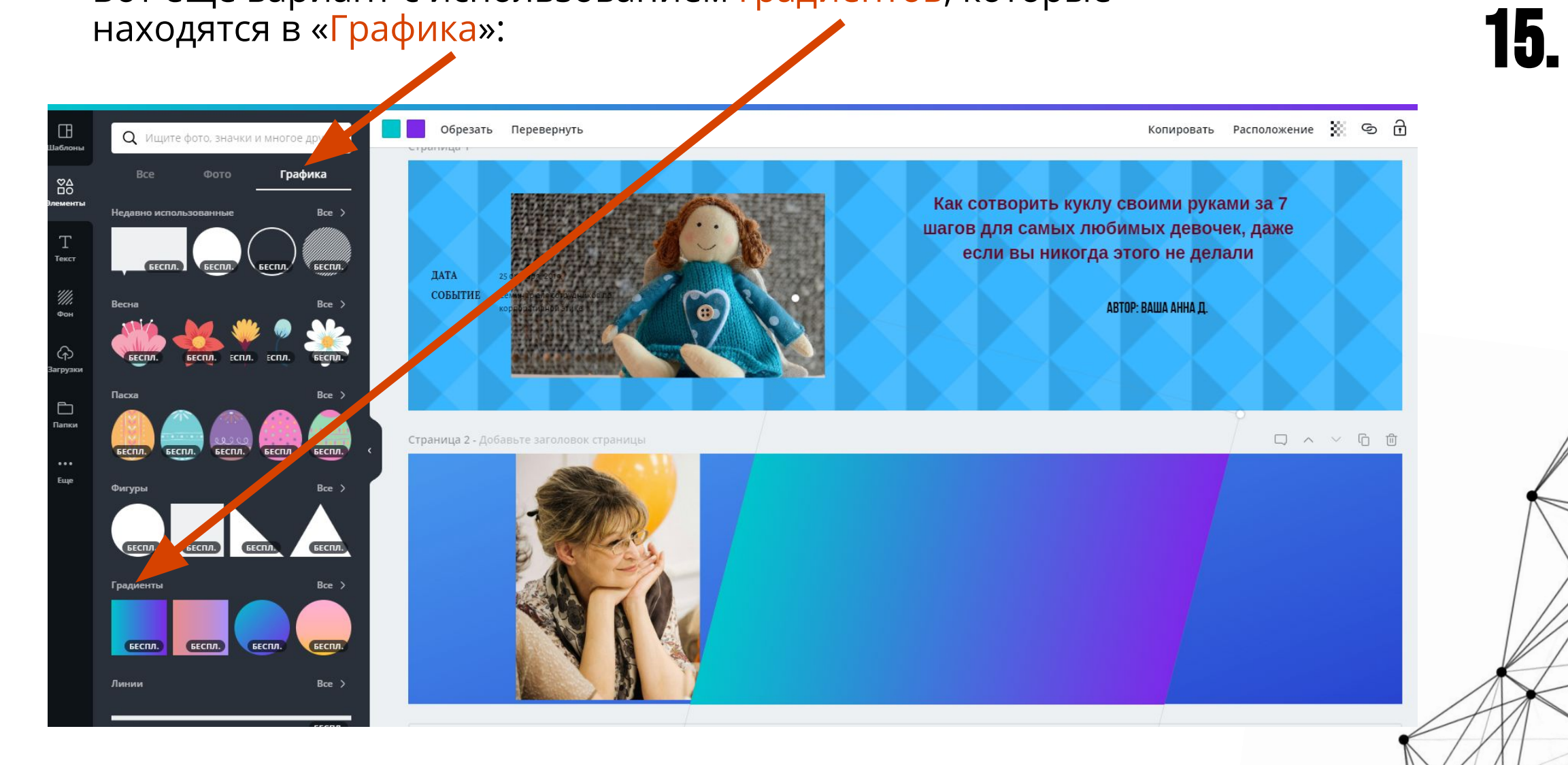

**Шаг**

Как сделать, чтобы квадратик лег по диагонали? Нужно нажать на кружок со стрелками движущимися по часовой. Затем нужно зацепить квадрат за верхние и нижние границы и растянуть, потом установить в то место, которое для вас подходит.

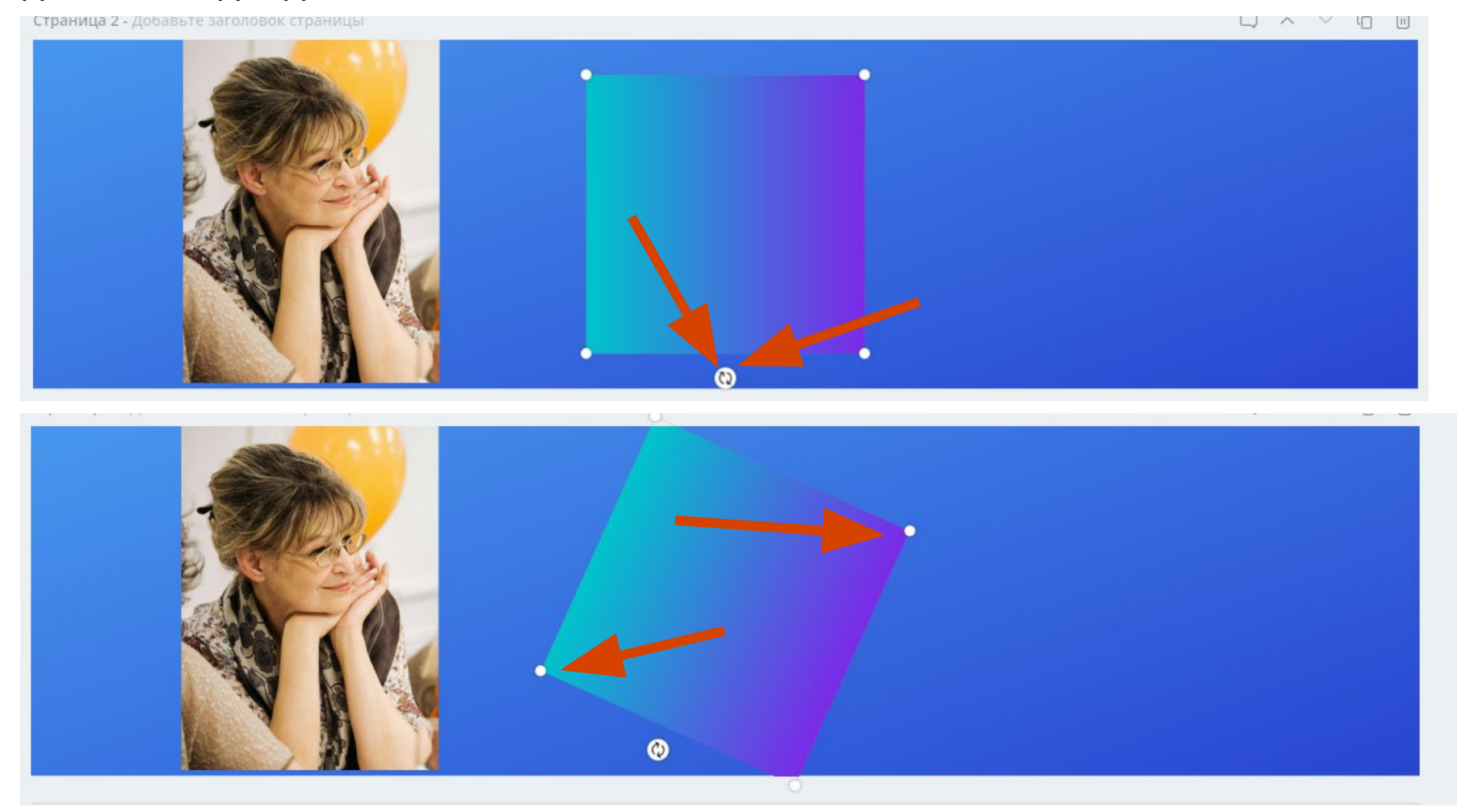

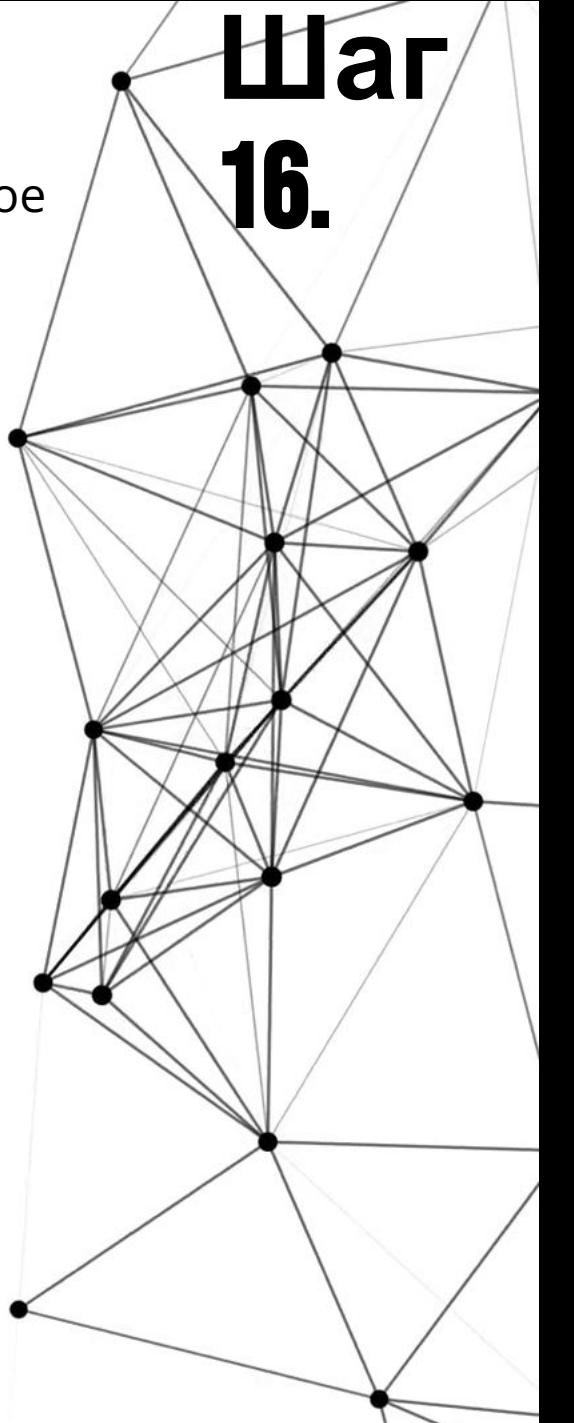

Теперь добавляем текстовое поле, выбираем текст, шрифт и пишем название группы, можно применить прозрачность, нажимаем на значок и двигаем бегунок. Название должно быть про острую боль клиента, чтобы люди сразу заметили.

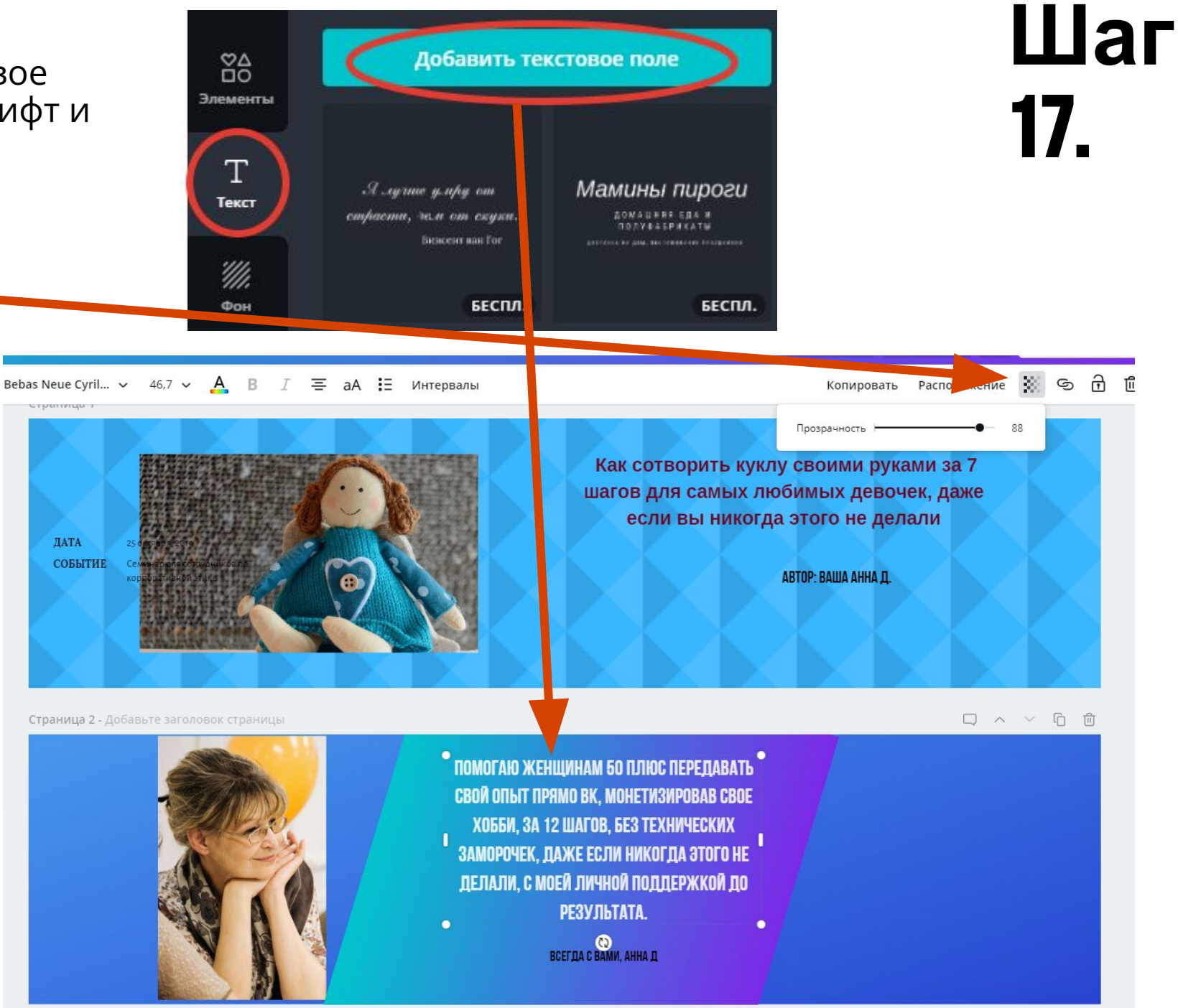

Теперь надо сохранить то, что сделали. У нас две обложки. Нажимаем в верхнем правом углу «Скачать»

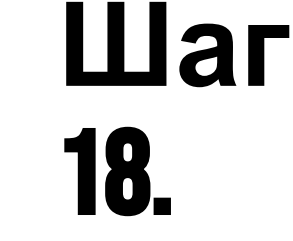

Скачиваем всегда в PNG, отмечаем страничку, а если хотите сразу обе странички, то будет сохранено в загрузках в архивированном виде, файл потом надо будет распаковать.

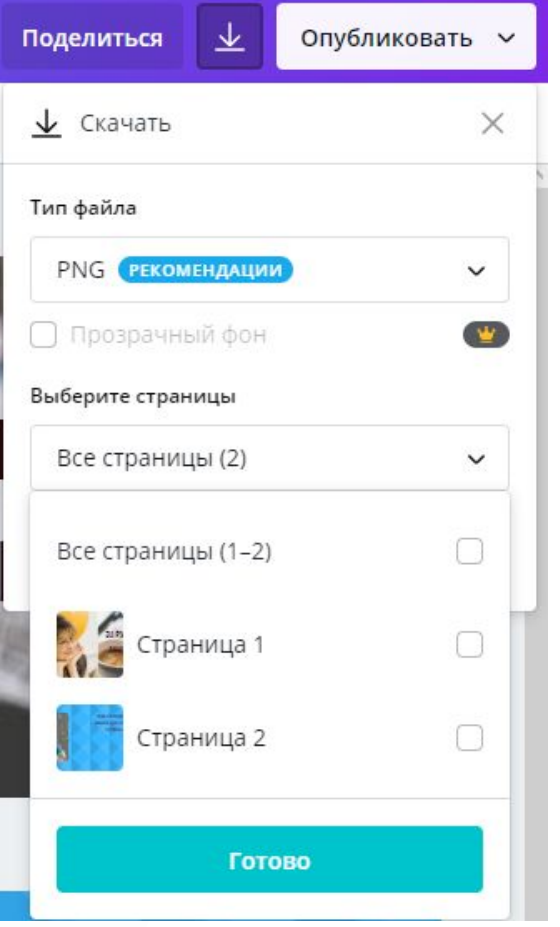

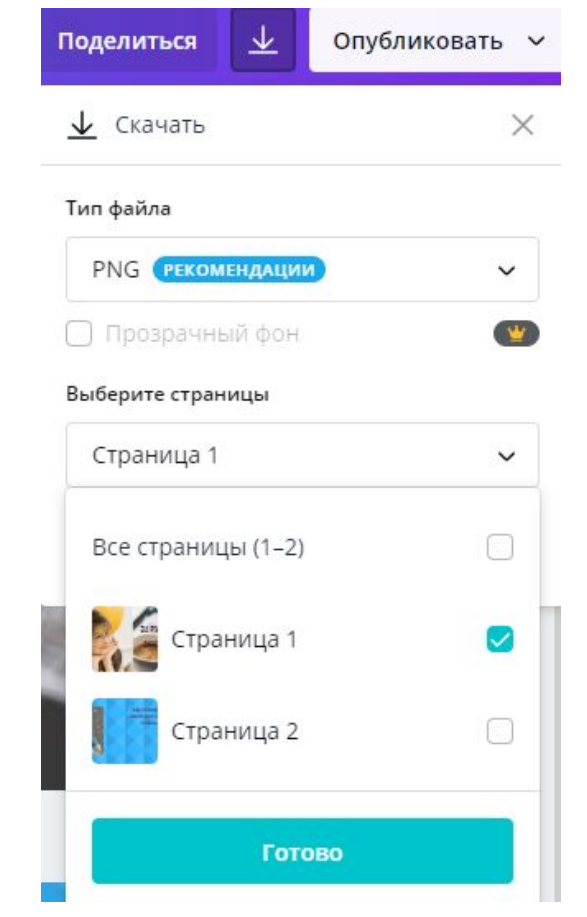

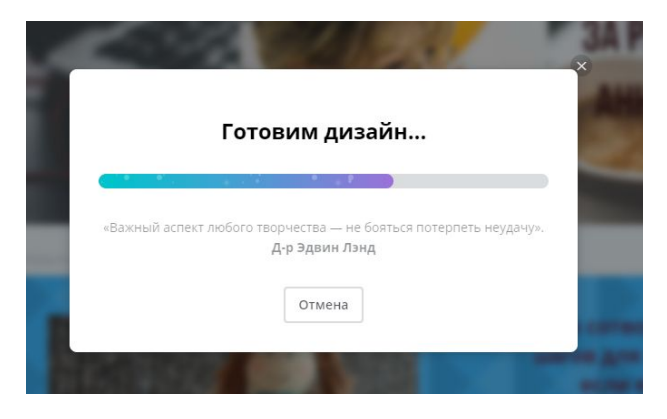

坐

Плюшечка 5: Сохраняем каждую страничку обложки отдельно! Нажимаем «Готово», потом еще раз «Скачать» и появляется окошечко с загрузкой вашей обложки.

**Шаг** 19.

T. ИН Шаблон СТ  $\frac{88}{100}$ РУ .<br>Элементы МЕ НТ T ЫТекст '///. Фон  $\overline{\mathbb{Q}}$ Загрузки  $\Box$ Папки ...

Вот так создаются обложки. У нас получились самые примитивные, а вы теперь можете создавать свои уникальные, уже зная, как применять инструменты в создании дизайна, проявив свое творчество.

> Плюшечка 6: Только начинайте делать! НЕ откладывайте на потом, потому что ПОТОМ – это НИКОГДА. Главное– практика!

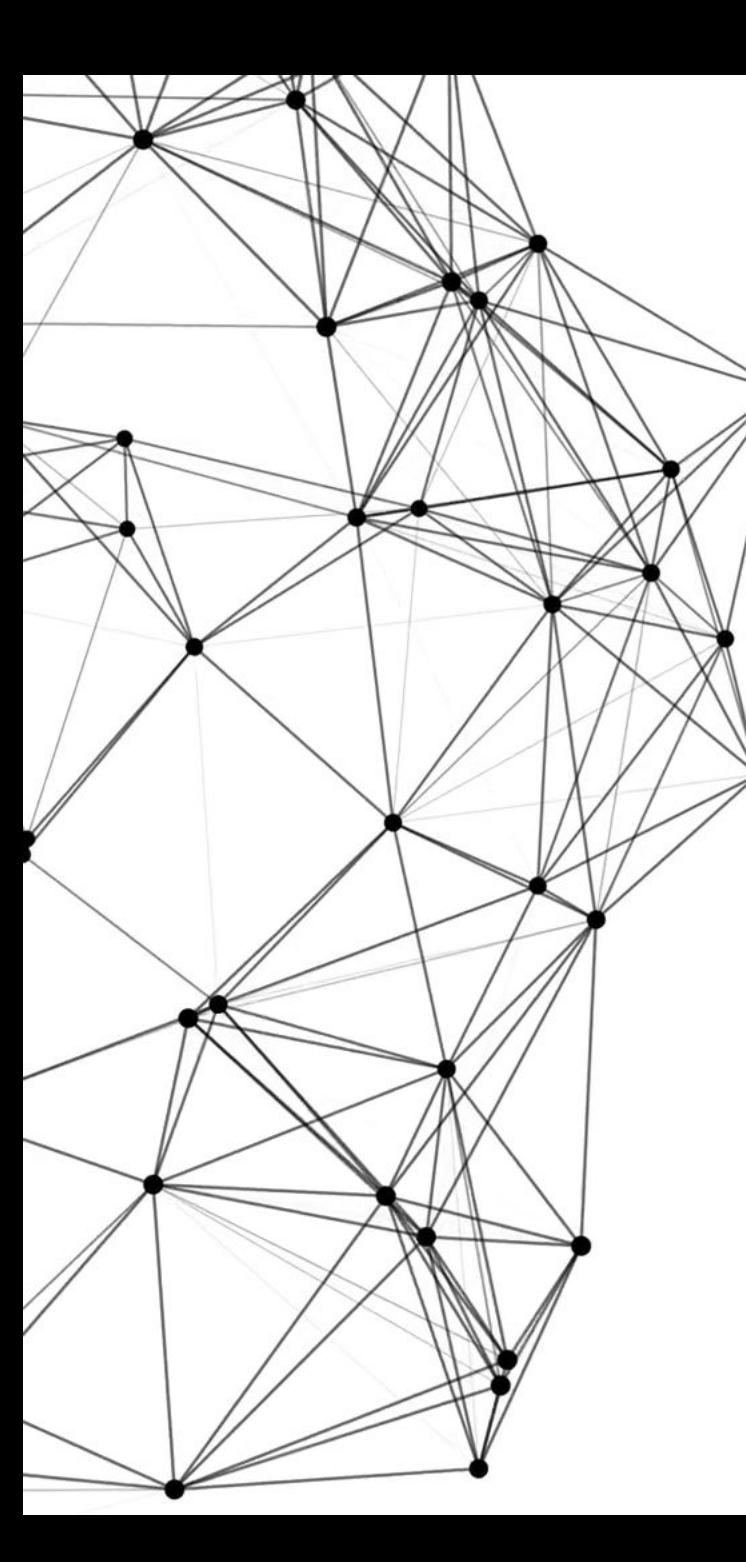

Поздравляю! Вы научились создавать обложки, используя Инструменты Сanva. Кстати, поиграйте с шаблонами – они профессиональные, а если их приспособить для своего дизайна и несколько видоизменить? Все в ВАШИХ руках!

**Всегда Ваша Анна Д.**

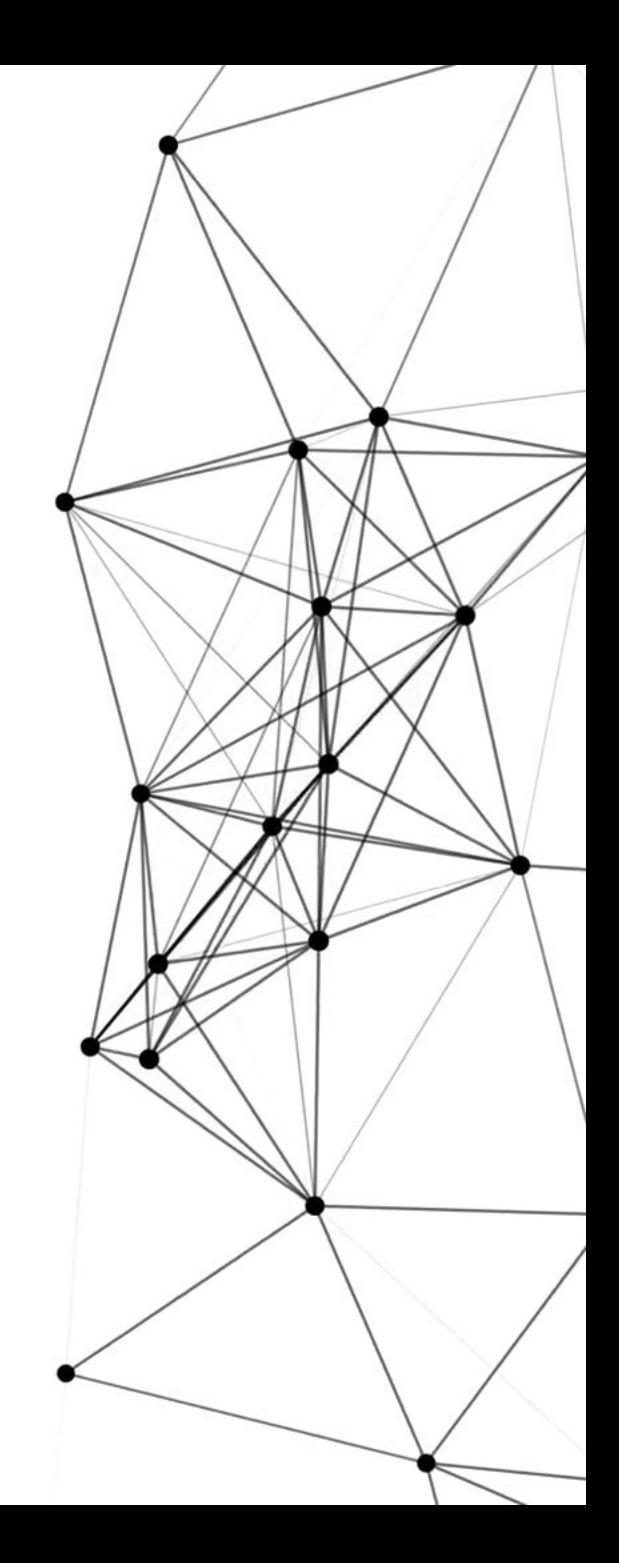